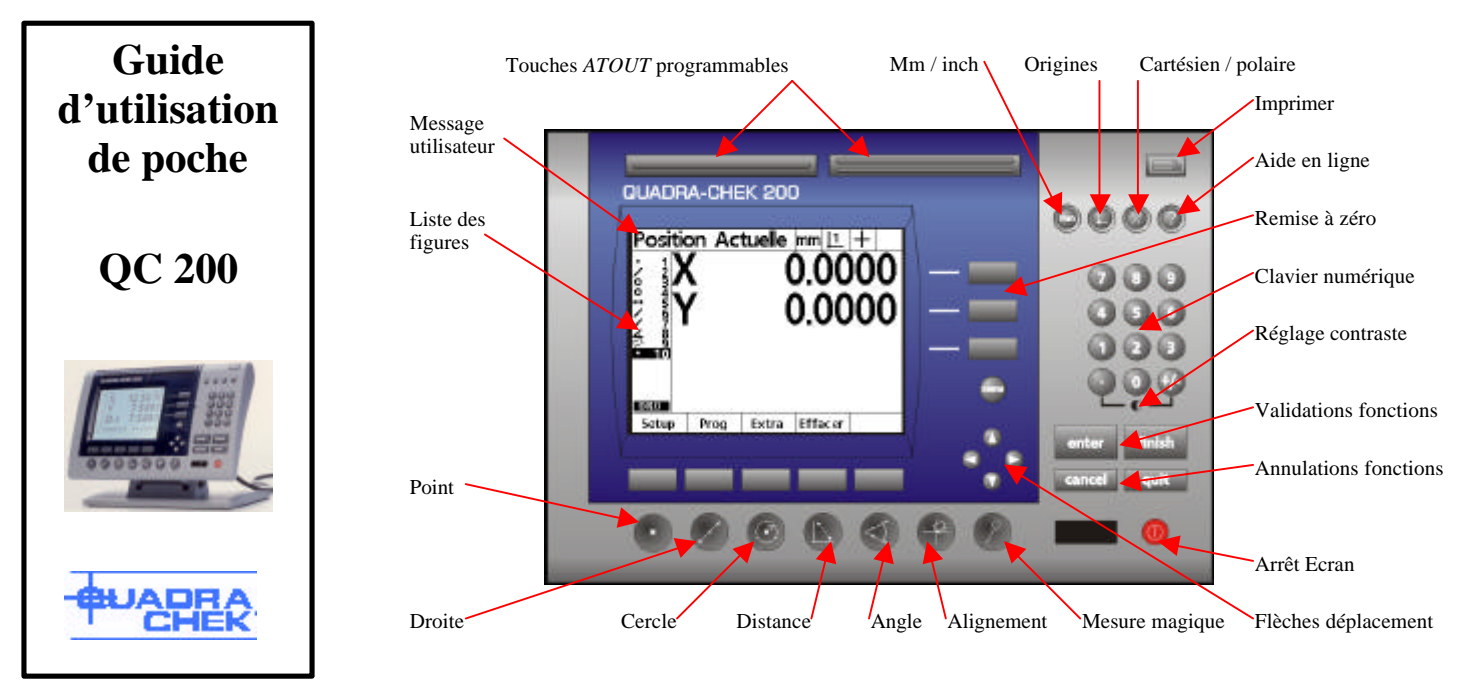

# **Alimentation**

Branchez le cordon électrique sur le secteur (220volts). Afin de mettre l'appareil sous tension, commutez l'interrupteur, situé à l'arrière du coffret, sur 1.

Lorsque le logo **QUADRA-CHEK** apparaît, appuyez sur FINISH.

# **Soyez prêt à utiliser le QC 200**

L'utilisation du **QC 200** est très simple. Il faut appuyer sur une touche de mesure (ex. Mesure d'un POINT), positionner le réticule de l'écran de l'appareil de mesure sur l'arête de la pièce, valider les points en appuyant sur la touche ENTER, puis finir l'action de mesure en appuyant sur la touche FINISH. Vous pouvez supprimer des points validés en appuyant sur CANCEL ou annuler une fonction en appuyant sur la touche QUIT. Le **QC 200** utilise toujours la même méthodologie :

- Appuyer sur la touche de mesure - Valider les points avec ENTER
- Finir la mesure avec FINISH

A chaque étape de l'utilisation, un message utilisateur est affiché en haut à gauche de l'écran. N'oubliez pas de le regarder afin de suivre les différentes informations lors de l'utilisation du **QC 200**.

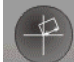

### **Alignement de la pièce** (en 2 pts minimum)

Pour dégauchir une pièce, il faut mesurer une droite en 2 points ou plus. Appuyez sur la touche ALIGNEMENT (SKEW), Déplacez le réticule de l'écran sur le début de la droite à mesurer, Appuyez sur la touche ENTER,

Déplacez le réticule sur le deuxième point de la droite,

#### Appuyez sur ENTER,

Appuyez sur FINISH pour finir la mesure. Un petit rectangle apparaît à coté de l'affichage X et Y.

Pour annuler un alignement, appuyez sur la touche menu, ensuite sur la touche Effacer, située en bas de l'écran, puis appuyez sur Eff Alg.

# **Régler l'origine**

Pour mettre la visu à zéro, il faut appuyer sur les touches remise à zéro, situées à droite des chiffres, de l'axe correspondant.

Vous pouvez mettre à zéro sur un point mesuré ou sur le centre d'un cercle mesuré.

Utilisez les flèches haut et bas pour vous déplacer dans la liste des figures et vous positionner sur le point ou le cercle choisi. Appuyez sur les touches remise à zéro à droite des valeurs X et Y. L'origine de la pièce est maintenant le point ou le cercle choisi.

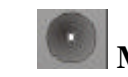

# **Mesurer un point** (en 1 pt minimum)

#### Appuyez sur la touche POINT,

Déplacez le réticule de l'appareil de mesure sur le point à mesurer, Appuyez sur ENTER,

#### Appuyez sur FINISH,

Le point apparaît dans la liste des figures. Le résultat apparaît à la place de la visualisation sur l'écran (X, Y position du point par rapport au point d'origine zéro).

# **Mesurer une droite** (en 2 pts minimum)

Appuyez sur la touche DROITE (LINE),

Déplacez le réticule de l'appareil sur le début de la droite à mesurer, Appuyez sur ENTER,

Répétez l'opération pour entrer d'autres points sur la droite, Appuyez sur FINSH pour finir la mesure.

La droite apparaît dans la liste des figures. Le résultat apparaît à la place de la visualisation sur l'écran (X, Y coordonnées du centre de la droite et ∠ l'angle de la droite par rapport au dégauchissage de la pièce).

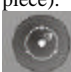

# **Mesurer un cercle** (en 3 pts minimum)

#### Appuyez sur la touche CERCLE (CIRCLE),

Déplacez le réticule de l'appareil de mesure sur l'arête du cercle, Appuyez sur ENTER,

Répétez l'opération sur le périmètre du cercle,

Appuyez sur FINSH pour finir la mesure.

Le cercle apparaît dans la liste des figures. Le résultat apparaît à la place de la visualisation sur l'écran (X, Y coordonnées du centre du cercle et D le diamètre).

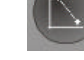

# **Mesurer une distance** (en 2 pts minimum)

#### Appuyez sur la touche DISTANCE,

Déplacez le réticule de l'appareil de mesure sur la première arête, Appuyez sur ENTER,

Déplacez le réticule de l'appareil de mesure sur la deuxième arête, Appuyez sur ENTER,

#### Appuyez sur FINISH.

La distance apparaît dans la liste des figures. Le résultat apparaît à la place de la visualisation (X, Y distance décomposée et L distance totale).

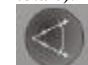

# **Mesurer un angle** (en 4 pts minimum)

Un angle se mesure entre deux droites.

#### Appuyez sur la touche ANGLE,

Déplacez le réticule sur le début de la première droite à mesurer, Appuyez sur ENTER,

Déplacez le réticule sur la fin de la première droite à mesurer, Appuyez sur ENTER,

#### Appuyez sur FINISH,

Le calculateur se remet en attente de points,

Déplacez le réticule sur le début de la deuxième droite à mesurer,

## Appuyez sur ENTER,

Déplacez le réticule sur la fin de la deuxième droite à mesurer, Appuyez sur ENTER,

#### Appuyez sur FINISH.

L'angle apparaît dans la liste des figures. Le résultat apparaît à la place de la visualisation (X, Y coordonnées du sommet de l'angle et ∠ l'angle entre les 2 droites).

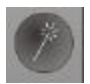

### **La mesure magique**

La mesure magique permet de simplifier la mesure. Vous entrez les points dans le **QC 200**, et il vous donne le résultat de votre mesure. Appuyez sur la touche MESURE MAGIQUE (MAGIC),

Déplacez le réticule de l'appareil de mesure sur la forme à mesurer, Appuyez sur ENTER,

Validez autant de points que vous souhaitez sur la forme à mesurer avec la touche ENTER,

Appuyez sur FINISH pour finir la mesure.

Le résultat de la mesure apparaît dans la liste des figures. Le calculateur trouve, en fonction des points validés, un point, une droite ou un cercle. La figure apparaît dans la liste des figures.

# **Construire une figure**

Il est possible de construire une figure à partir de figures déjà mesurées. Par exemple, pour mesurer un point, vous pouvez sélectionner deux droites sécantes et obtenir les coordonnées du point d'intersection. C'est une construction de figure.

Appuyez sur la touche POINT,

Appuyez sur la touche Contr. en bas de l'écran,

Utilisez les flèches haut et bas pour vous déplacer dans la liste des figures et vous positionner sur la première droite choisie,

Appuyer sur ENTER. La marque v remplace le symbole de la droite, Utilisez les flèches haut et bas pour vous déplacer dans la liste des figures et vous positionner sur la deuxième droite choisie,

Appuyez sur ENTER. La marque v remplace le symbole de la droite, Appuyez sur FINISH.

Le point apparaît dans la liste des figures. Le résultat apparaît à la place de la visualisation sur l'écran (X, Y position du point d'intersection par rapport au point d'origine zéro).

La liste des constructions possibles se trouve ci-contre.

# **Créer une figure**

Il est possible de créer une figure en entrant les valeurs par le clavier numérique. Par exemple, pour créer un cercle :

Appuyez sur la touche CERCLE (CIRCLE),

Appuyez sur la touche Créer en bas de l'écran,

Donnez la valeur X (position du centre) avec le clavier numérique, Appuyez sur ENTER,

Donnez la valeur Y (position du centre) avec le clavier numérique,

Appuyez sur ENTER,

Donnez la valeur R (rayon) avec le clavier numérique,

Appuyez sur FINISH.

Le cercle apparaît dans la liste des figures. Le résultat apparaît à la place de la visualisation sur l'écran (X, Y coordonnées du centre du cercle et D le diamètre).

# *ACU-RITE* GmbH - Fraunhoferstr. 1 D- 83301 Traunreut

**1** : +49 86 69 85 61 0  $\leq$  : +49 86 69 85 09 30 E-Mail: info@acu-rite.de http:\www.quadra-chek.de http:\www.quadra-chek.de

# **Effacer une figure**

Il est possible d'effacer une figure inutile. Utilisez les flèches haut et bas pour vous déplacer dans la liste des figures et vous positionner sur la figure à effacer.

#### Appuyez sur la touche CANCEL,

Un message apparaît sur l'écran, Appuyez sur Oui en bas de l'écran. La figure est effacée.

# **Effacer toutes les figures**

Afin de commencer une nouvelle pièce, il est conseillé d'effacer toutes les figures. Appuyez sur la touche menu, Appuyez sur la touche Effacer, en bas de l'écran, Appuyez sur Eff Tt.

# **Enregistrer un programme**

Le **QC 200** permet d'enregistrer une séquence de mesures sous forme d'un programme. Vous mesurez la première pièce, puis ensuite, le **QC 200** vous guide pour les suivantes.

Pour commencer l'enregistrement : Appuyez sur la touche menu, Appuyez sur Prog. en bas de l'écran, Appuyez sur Enreg. (Enregistrement), Donnez un numéro de programme avec le clavier numérique. (Ex : 120), Appuyez sur OK, en bas de l'écran. Commencez à mesurer la première pièce avec les fonctions de mesure.

Pour finir l'enregistrement : Appuyez sur la touche menu, Appuyez sur Prog. en bas de l'écran, Appuyez sur Finir, en bas de l'écran.

Afin d'exécuter le programme : Appuyez sur la touche menu, Appuyez sur Prog., Appuyez sur Execut, en bas de l'écran. Il suffit maintenant de suivre les instructions situées en haut à gauche de l'écran dans la fenêtre « Message utilisateur ».

# **Liste des constructions possibles :**

# **Pour obtenir un point**

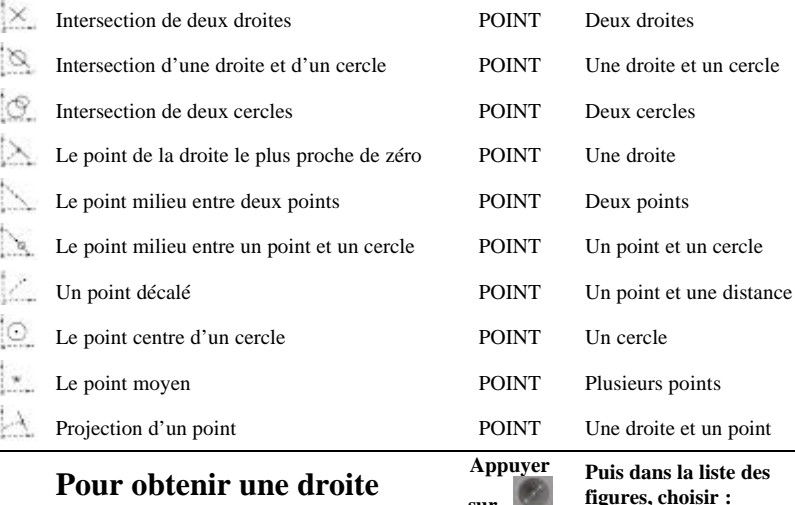

# **sur**  Droite passant par deux points LINE Deux points Droite bissectrice LINE Deux droites

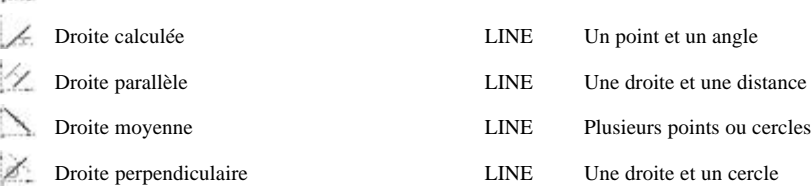

**Appuyer sur** 

**Appuyer sur** 

# **Pour obtenir un cercle**

Cercle moyen CIRCLE Plusieurs points ou cercles  $\mathbf{e}^{\mathbf{e}}$ Cercle décalé CIRCLE Un cercle et une distance Cercle entre deux droites (cotes sur piges) CIRCLE Deux droites et une valeur

# **Pour obtenir une distance**

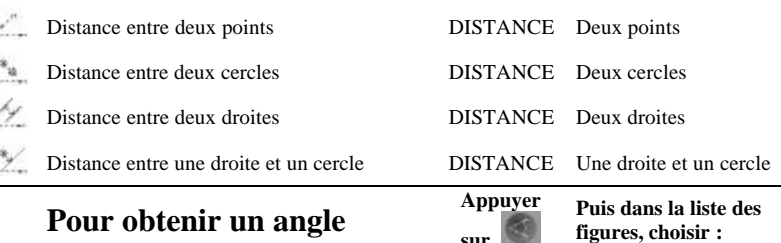

Angle entre deux droites ANGLE Deux droites

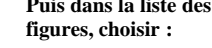

**Puis dans la liste des figures, choisir :**

**Puis dans la liste des figures, choisir :**

**Puis dans la liste des figures, choisir :**

**Appuyer sur**